## Visitor/Guest Permits

## bridgew.aimsparking.com

- Read through the Parking Terms of Service and click on I agree with the terms of service.
- Select Visitor Permit
- Enter date of visit
- Add Vehicle
- Add Permit to Cart
- Add email and Checkout

Once checked out, a receipt will be displayed. A receipt will also be sent to the email provided. Clicking on "View Permit" on either page will bring the visitor to their permit information and the printing option. The permit will also be sent to your email as an attachment. Print your visitor permit and display the permit on your dashboard.

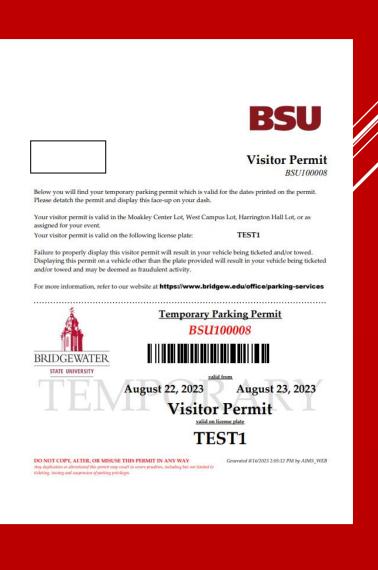